## **Заполнение данными ВетИС в документе DESADV/DESSCC**

При отгрузке товаров, подконтрольных ВетИС, есть возможность передать данные в торговую сеть в документе «Уведомление об отгрузке».

Информация ВетИС заполняется на вкладке «Отгрузка» автоматически из учетных документов базы 1С, либо при необходимости можно внести данные в ручную.

Для того, чтобы работать с разделом «ВетИС» в модуле, необходимы соответствующие настройки в карточках номенклатуры для продажи продукции подконтрольных ВетИС.

Ознакомится с полной работой обмена ФГИС ВетИС можно перейдя по следующим ссылкам:

- [https://its.1c.ru/db/fgismercury#content:11:hdoc:\\_top:ветис](https://its.1c.ru/db/fgismercury#content:11:hdoc:_top:ветис)
- <https://its.1c.ru/db/fgismercury>

Настройки интеграции с системой ветеринарного контроля для программ 1С

- 1С: Управление торговлей, редакция 11.5 <https://its.1c.ru/db/ut115doc#bookmark:VetIS:VetIS:обмен%20с%20ветис>
- 1С:ERP Управление предприятием 2, редакция 2.5

<https://its.1c.ru/db/erp25doc#bookmark:VetIS:VetIS:обмен%20с%20ветис>

1С:Комплексная автоматизация 2, редакция 2.5

<https://its.1c.ru/db/ka25doc#bookmark:VetIS:VetIS:обмен%20с%20ветис>

Для автоматического заполнения требуется создать «Исходящая транспортная операция ВетИС» в базе 1С. Документ «Исходящая транспортная операция ВетИС» создается по гиперссылке «Создать исходящую транспортную операцию ВетИС» после проведения документа реализации.

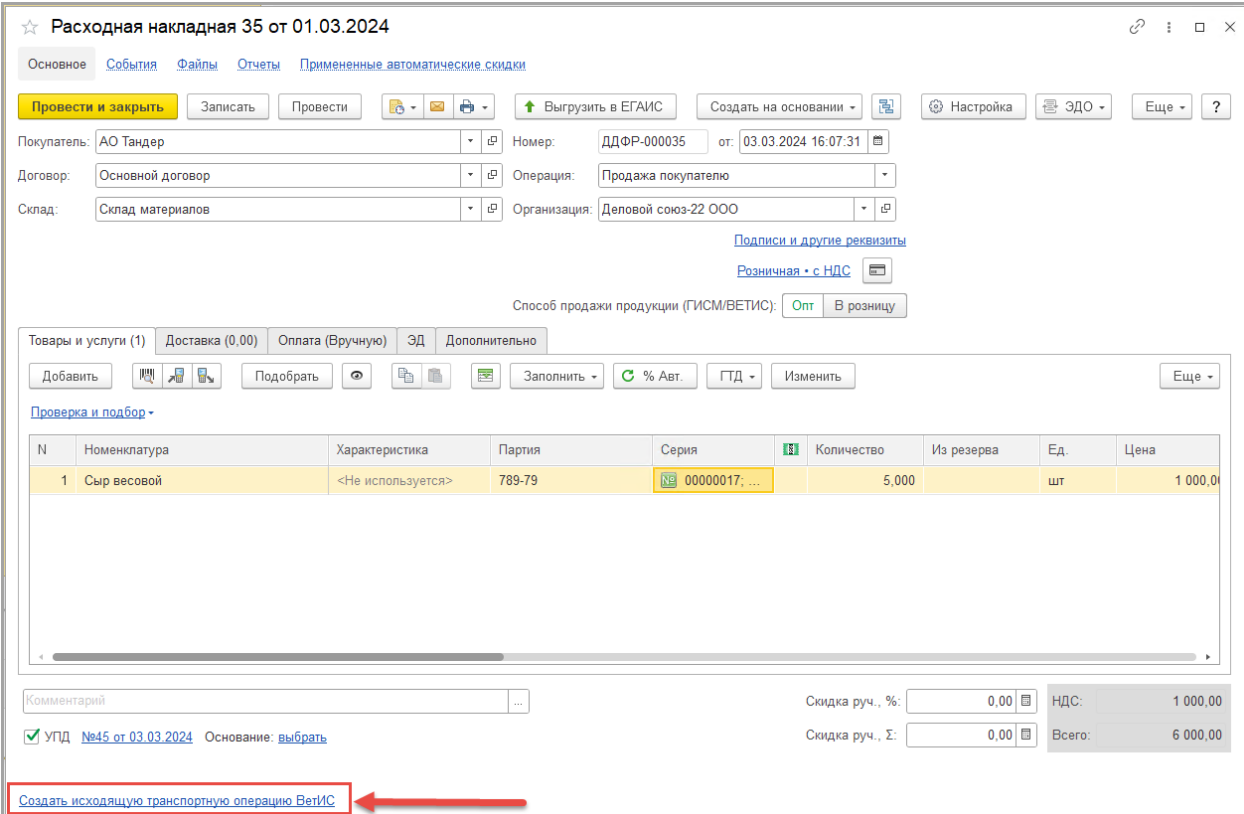

Также оформить учетный документ можно в системе «Обмен с ВетИС» в пункте «Исходящая транспортная операция ВетИС».

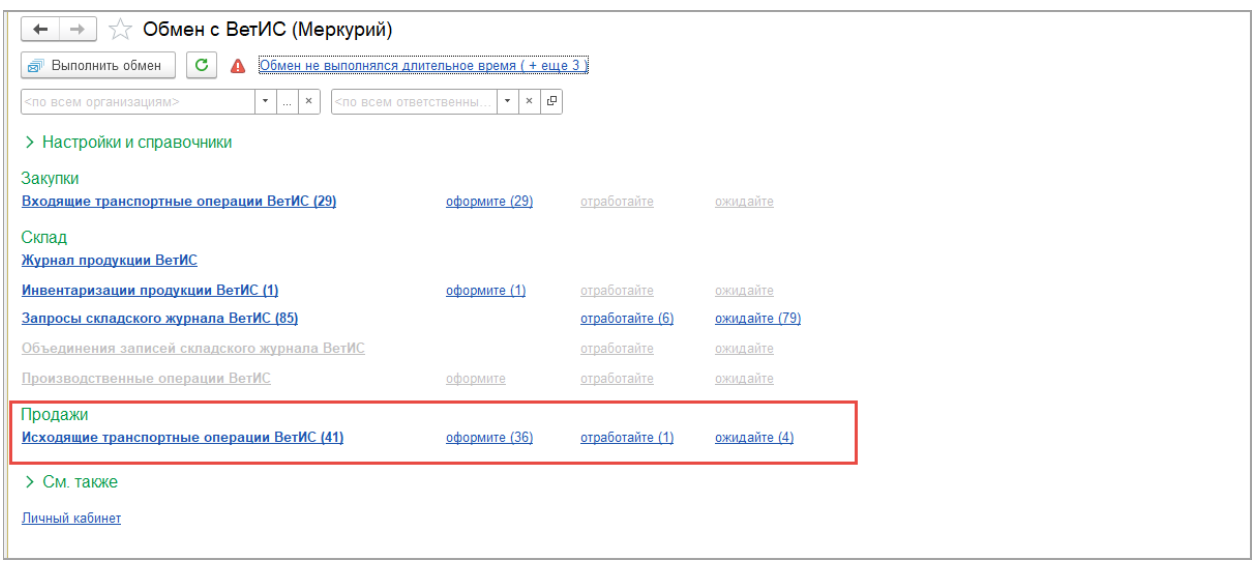

При создании документа отгрузки в модуле в разделе «ВетИС» данные заполнятся автоматически из существующих документов «Исходящая транспортная операция ВетИС», созданных на основании того же документа реализации.

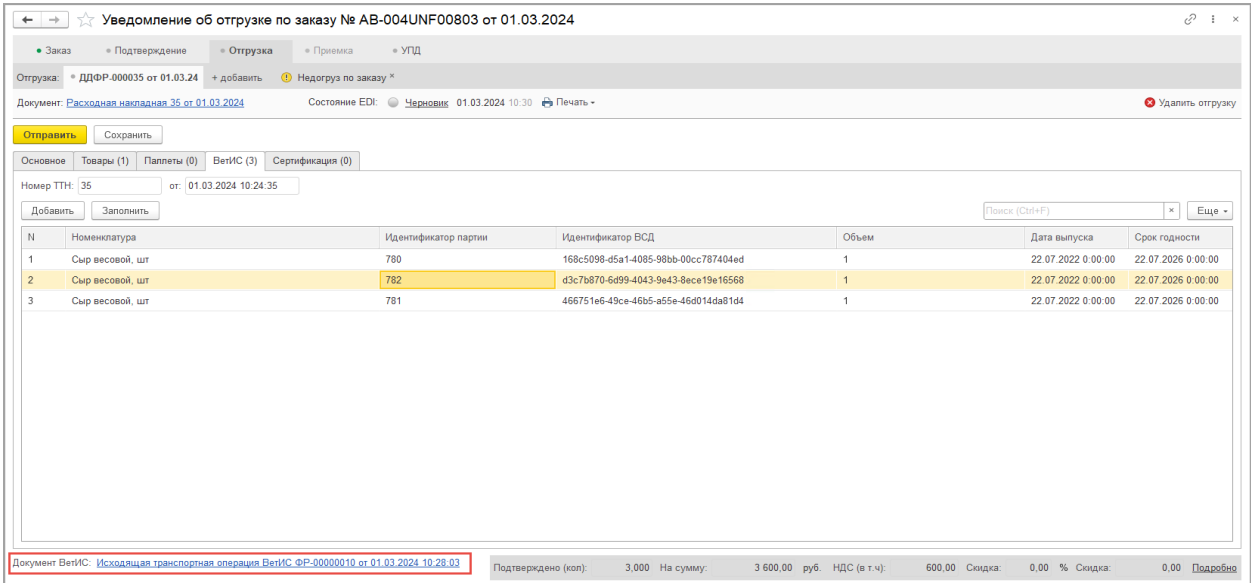

В поле «Документ ВетИС» указана гиперссылка с наименованием учетного документа. По данной гиперссылке можно перейти в учетный документ, на основании которого было выполнено заполнение данными ВетИС. В случае если в базе 1С создано несколько учетных документов, при нажатии на гиперссылку «Докумены ВетИС» появится список выбора документов для открытия.

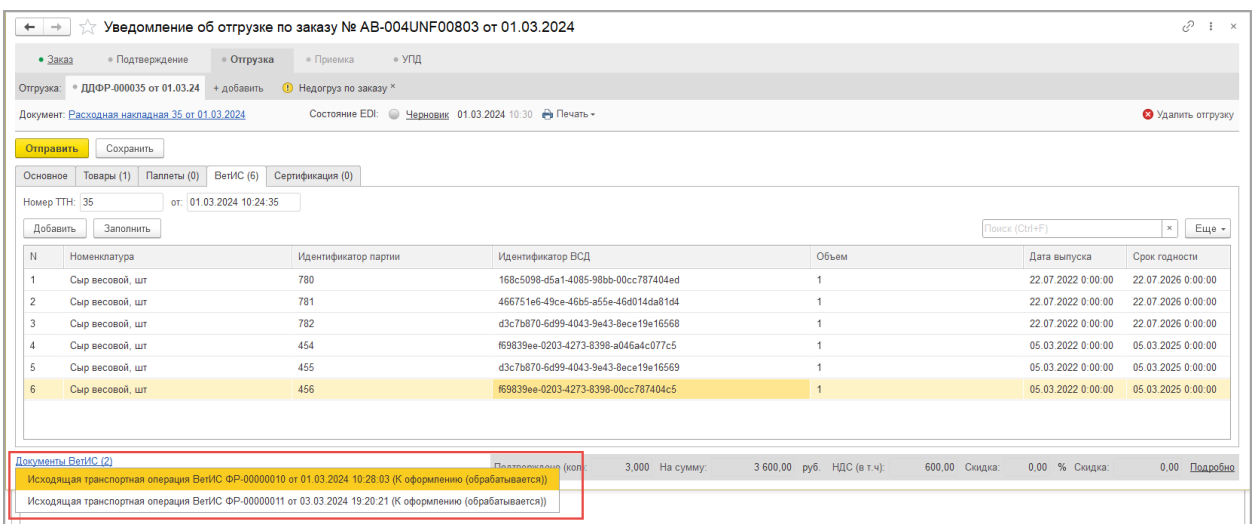

В табличную часть загружаются следующие данные из документа «Исходящая транспортная операция ВетИС»:

- «Идентификатор партии» номер партии, прописанный в ВСД и в записи складского журнала
- «Идентификатор ВСД» значение, прописанное в ВСД и в записи складского журнала (32 символа)
- «Объем» количество, указанное в поле «Количество (ВетИС)»
- «Дата выпуска» дата производства, указанное в ВСД и в записи складского журнала
- «Срок годности» до какого числа годен товар, указанная в ВСД и в записи складского журнала

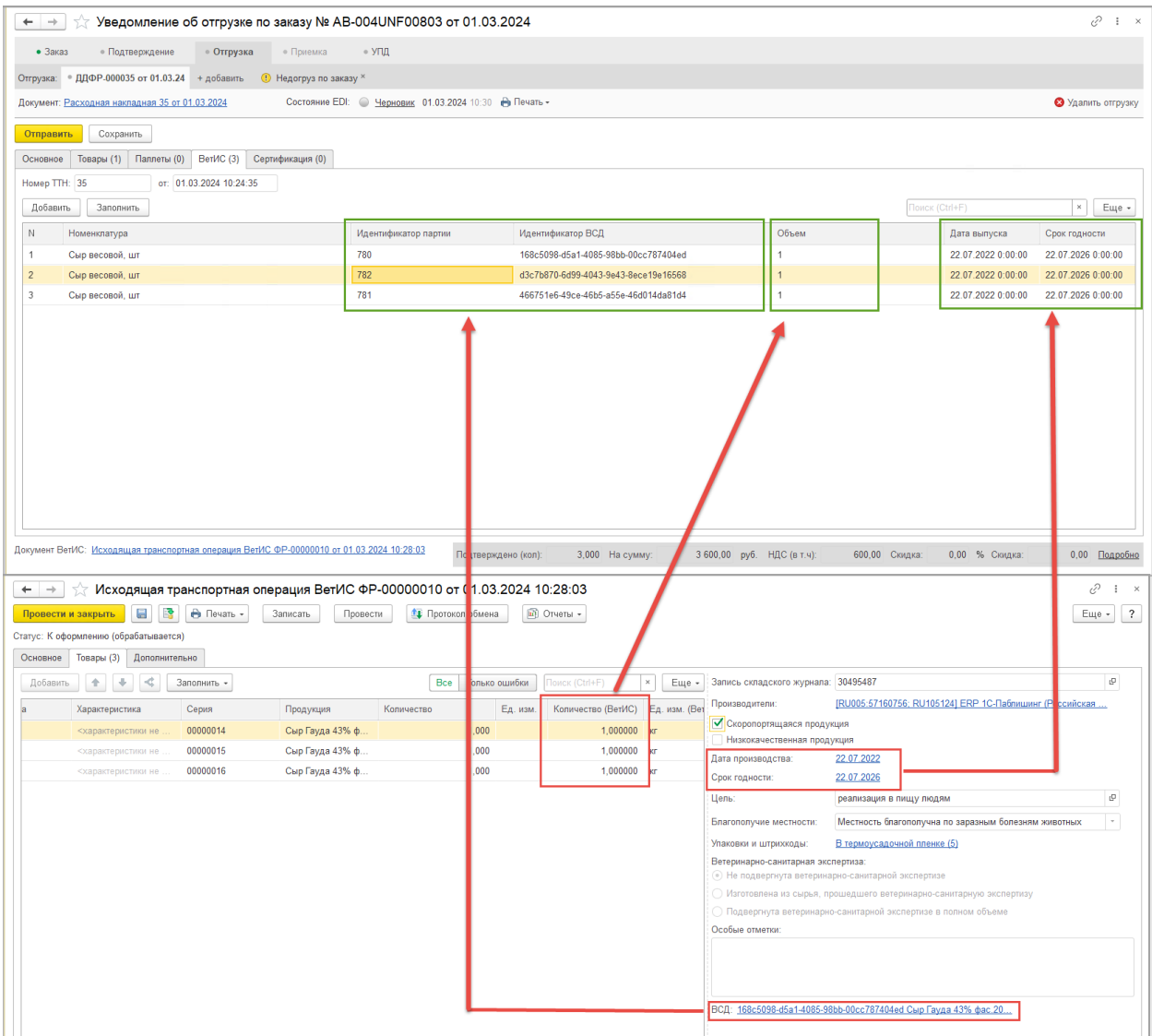

Если в ВСД будет указанно, что товар скоропортящийся, то в модуле можно будет указать вместе с датой время.

Все поля в табличной части раздела «ВетИС» после автоматического заполнения доступны для редактирования в ручном режиме.

В разделе есть две команды «Добавить» и «Заполнить».

 Команда «Добавить» позволяет выборочно добавить товар из раздела «Товары» и предназначена для ручного ввода данных ВетИС.

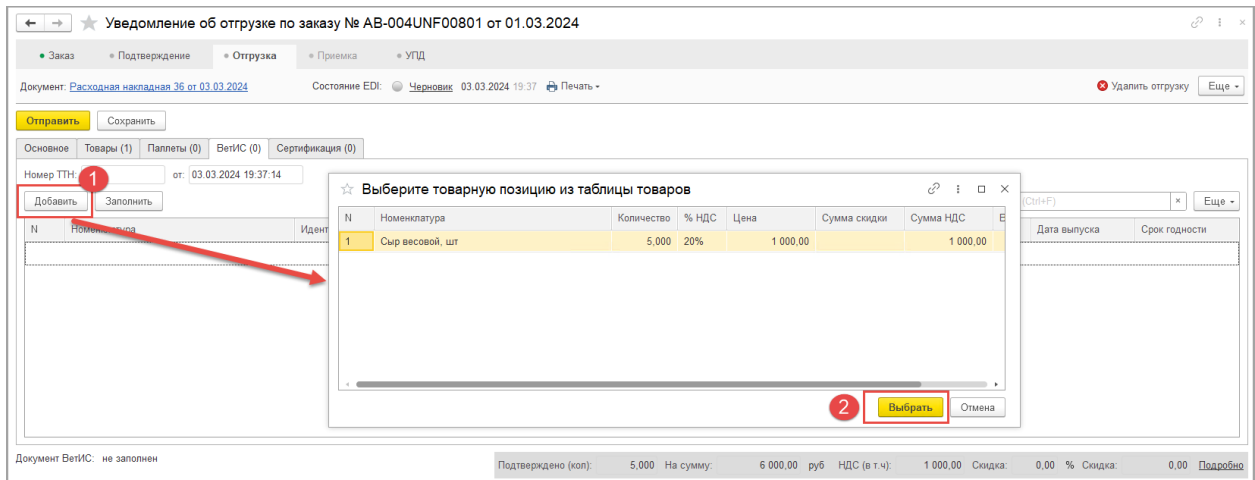

В открывшемся окне с товарами требуется выбрать позицию и нажать команду «Выбрать», далее строка с номенклатурой добавиться в табличную часть, где можно вручную внести данные ВетИС для передачи в торговую сеть.

 Команда «Заполнить» позволяет перезаполнить данные в табличной части из документа «Исходящая транспортная операция ВетИС». В случае, если учетный документ «Исходящая транспортная операция ВетИС» был создан позже, чем отгрузка в модуле, то с помощью этой команды можно заполнить данные в разделе. Модуль найдет учетный документ «Исходящая транспортная операция ВетИС», созданный на основании документа реализации и заполнит табличную часть. Перед повторным заполнением будет выдано окно с вопросом об очищении табличной части, требуется нажать команду «Да» для обновления табличной части.

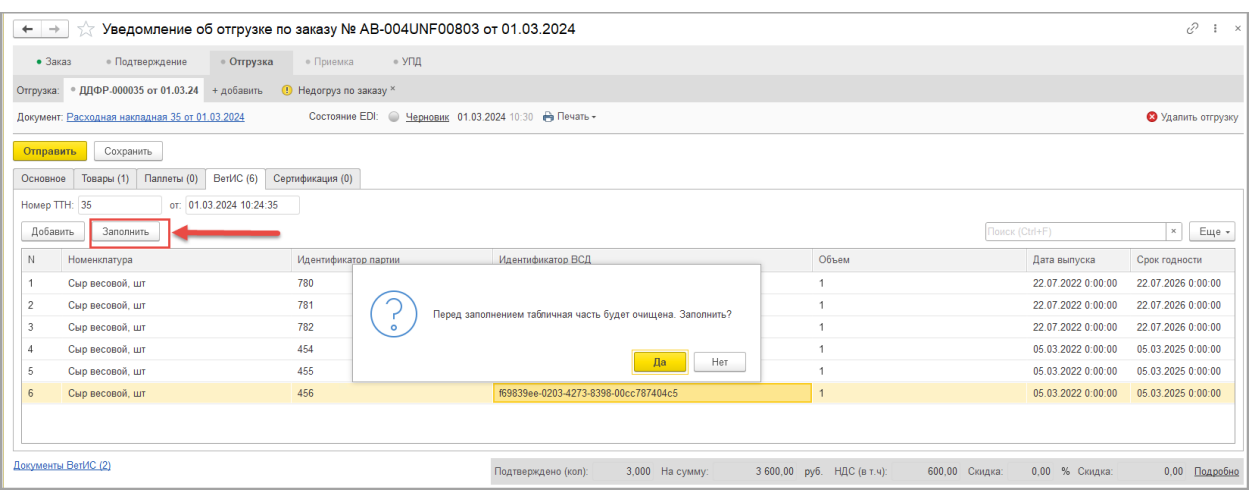

Если при нажатии на команду «Заполнить» документ ВетИС не был найден – то откроется окно с созданием нового документа «Исходящая транспортная операция ВетИС».

После отправки документа «Уведомление об отгрузке», в торговую сеть будет передана информация по ВетИС в следующем виде:

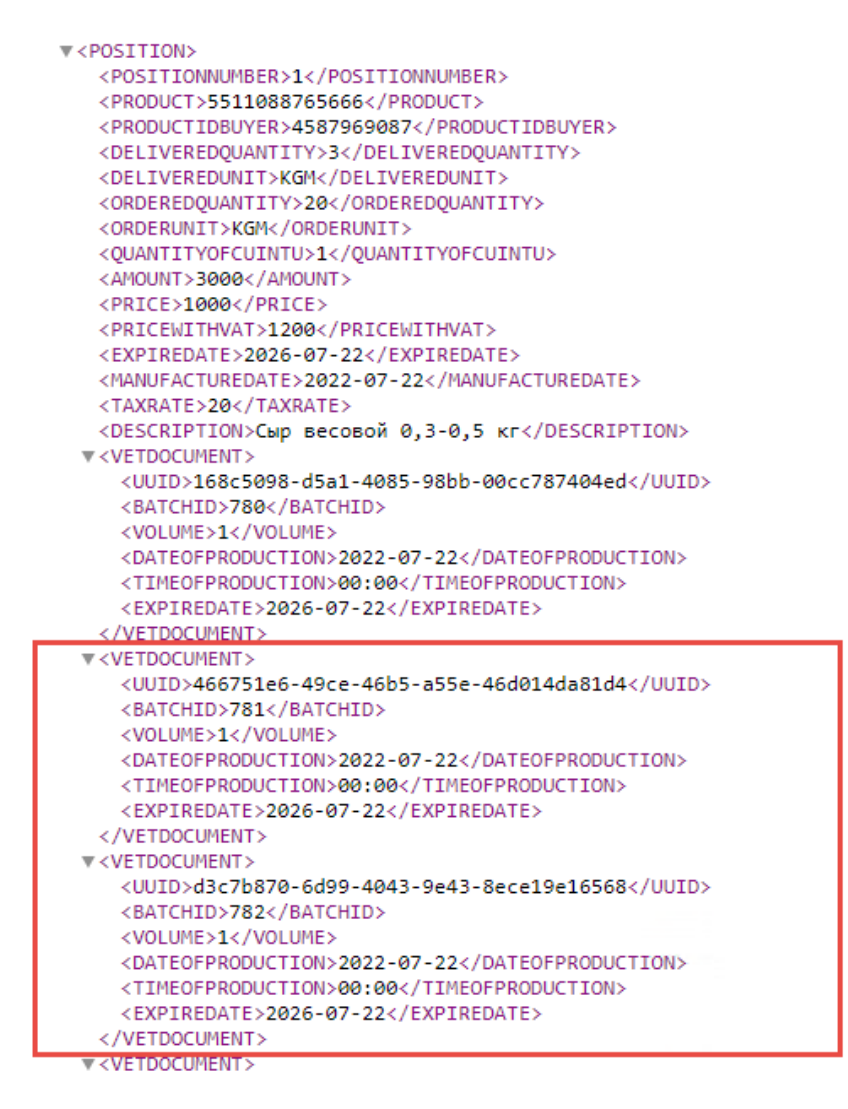

Данные ВетИС не передаются в электронном документе УПД.